### Please read and understand this instruction manual thoroughly before using this product.

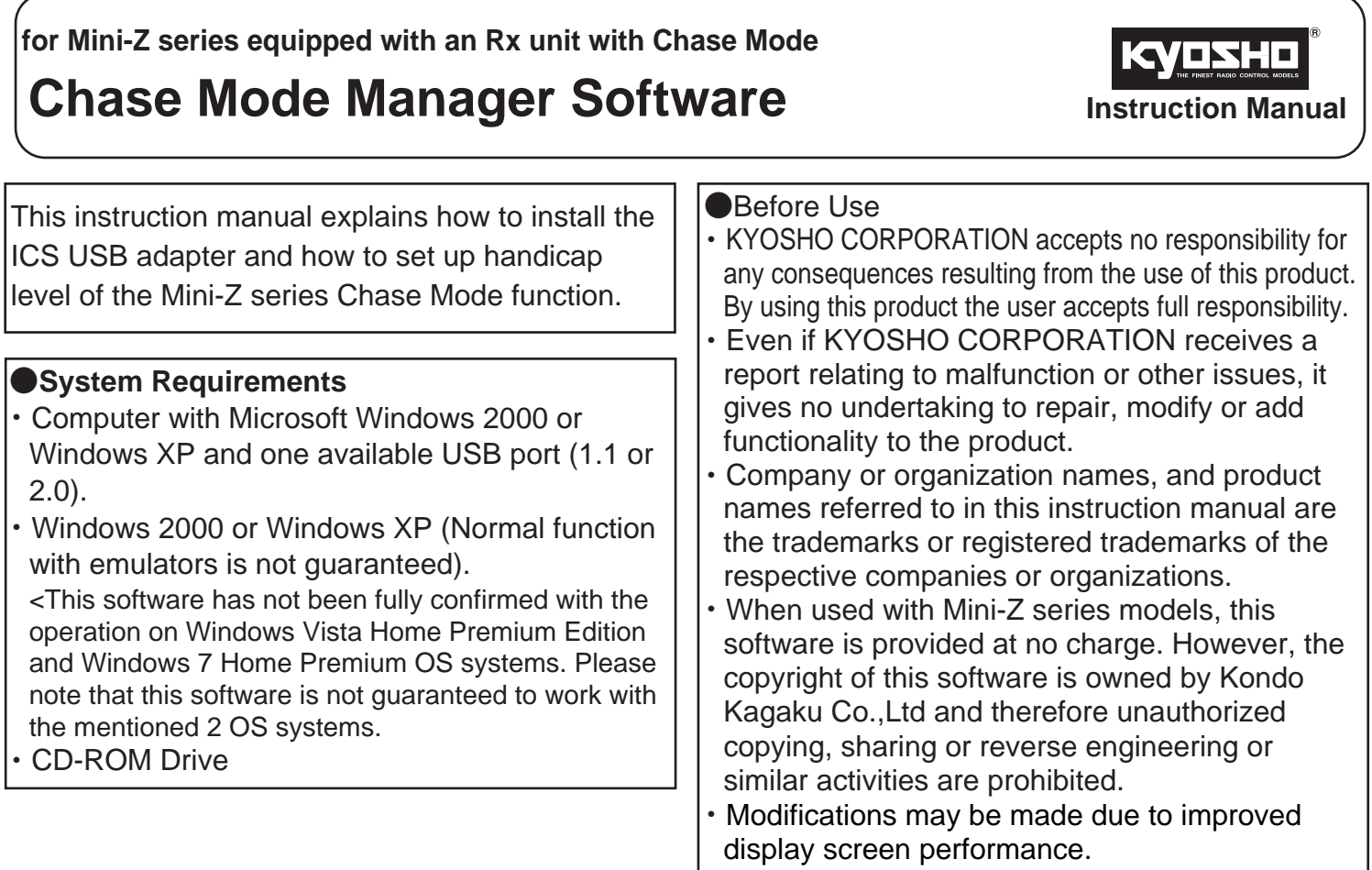

### ●Required for Operation

• Mini-Z Series equipped with an Rx unit with Chase Mode • I.C.S USB Adapter Set (No.82080)

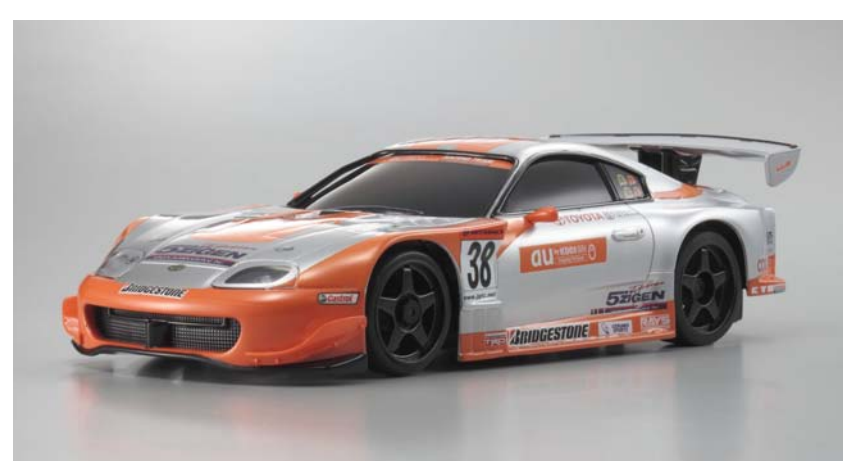

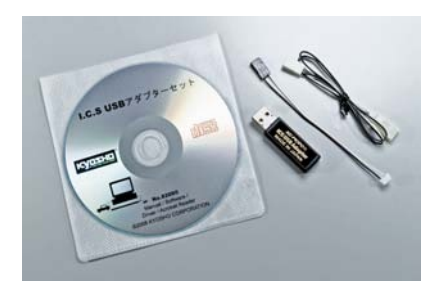

# **Preparations required before use**

# ◆Connect ICS USB adapter and install the software driver (This enables the ICS USB Adapter to work on your computer)

- ・**Please proceed to page 6 "Downloading Software" if you already have an ICS USB adapter and installation of the device driver has been finished.**
- ・Plug the ICS USB Adapter into the USB port on the computer. The USB adapter may not function properly if using a USB hub or a USB extension cable.
- ・ If there is more than one USB port on your computer, try to use the same USB port for the USB Adapter each time. Using a different port may require the software driver to be re-installed.
- ・These instructions relate to standard computer screen settings and may differ according to your computer setup or customized screen settings.

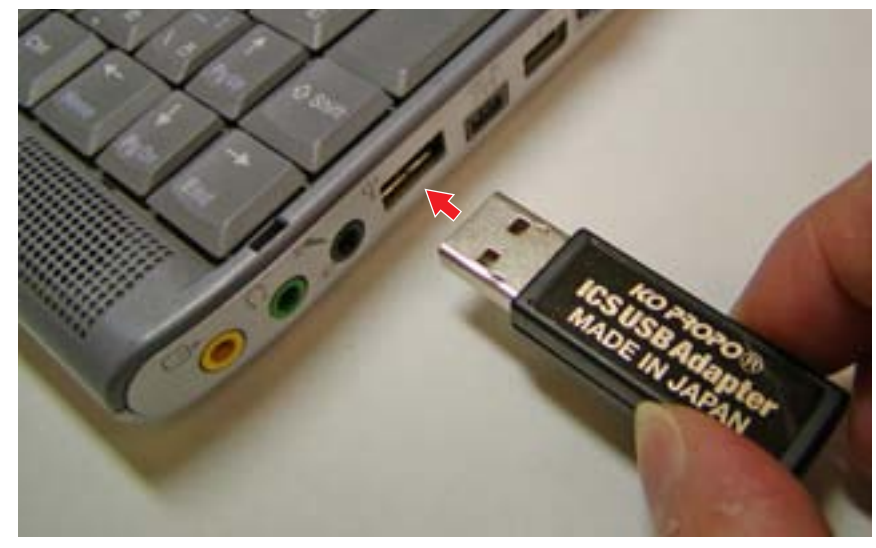

1.Connect the ICS USB Adapter directly to the USB port on the computer.

・'Found New Hardware Wizard' should appear in a text balloon on the screen.

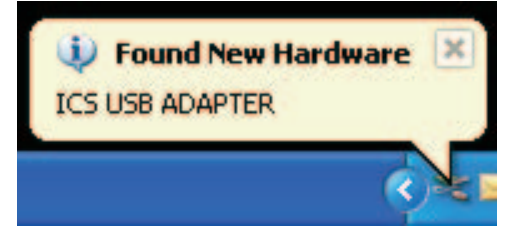

- 2. Click on the text balloon.
- ・A window with the Found New Hardware Wizard should then be displayed.
- 3. Choose 'No, not this time' and then click Next.

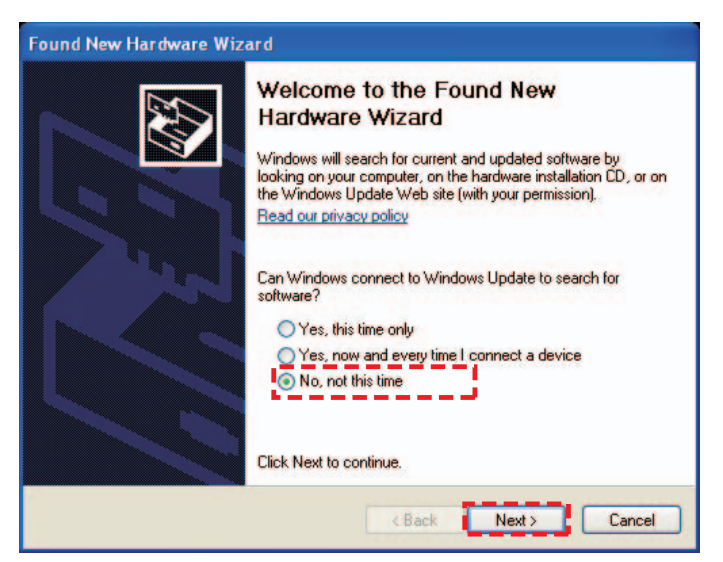

・If your computer is not connected to the internet, the screen to the left will not be displayed. Proceed to step 4.

4. Choose 'Install from a list or specific location' and click Next.

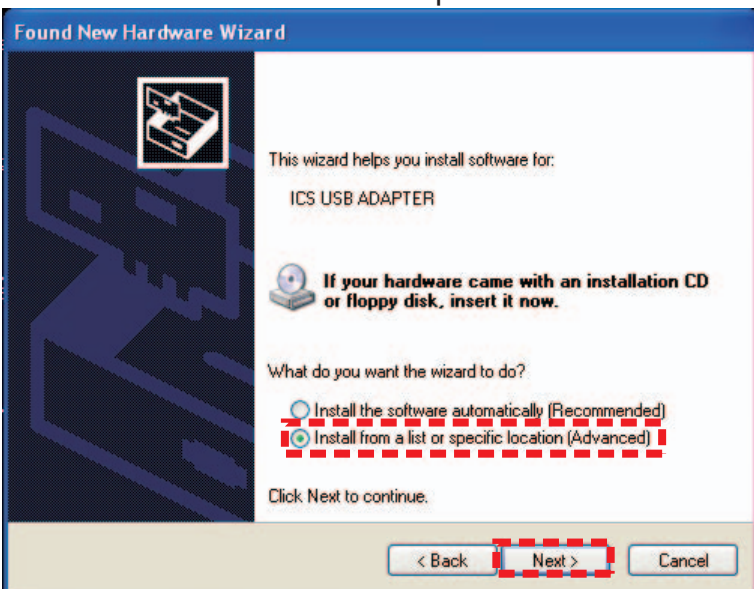

5. Choose 'Include this location in the search' and click 'Browse' . Insert the CD-ROM into the CD-ROM drive (or DVD-ROM) and choose the folder named 'Driver' and click 'Next' .

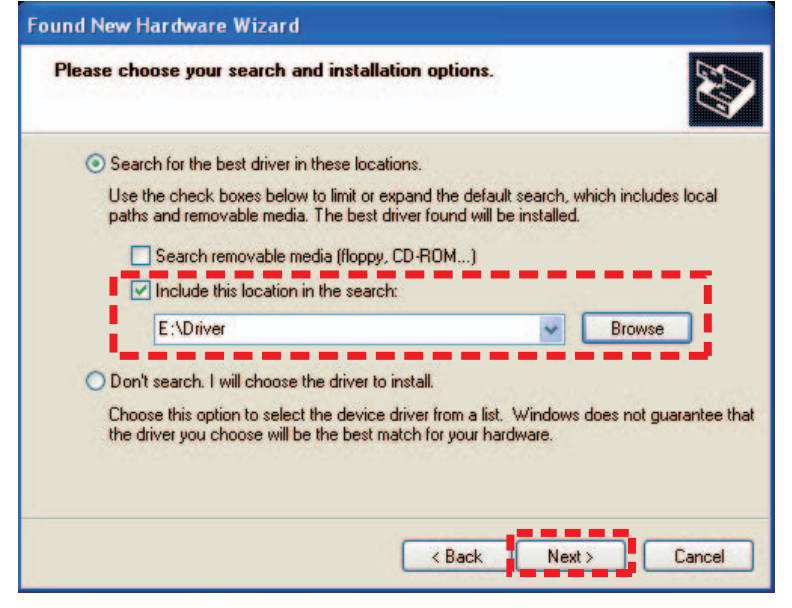

6.Click 'Continue Anyway' .

・Installation will commence.

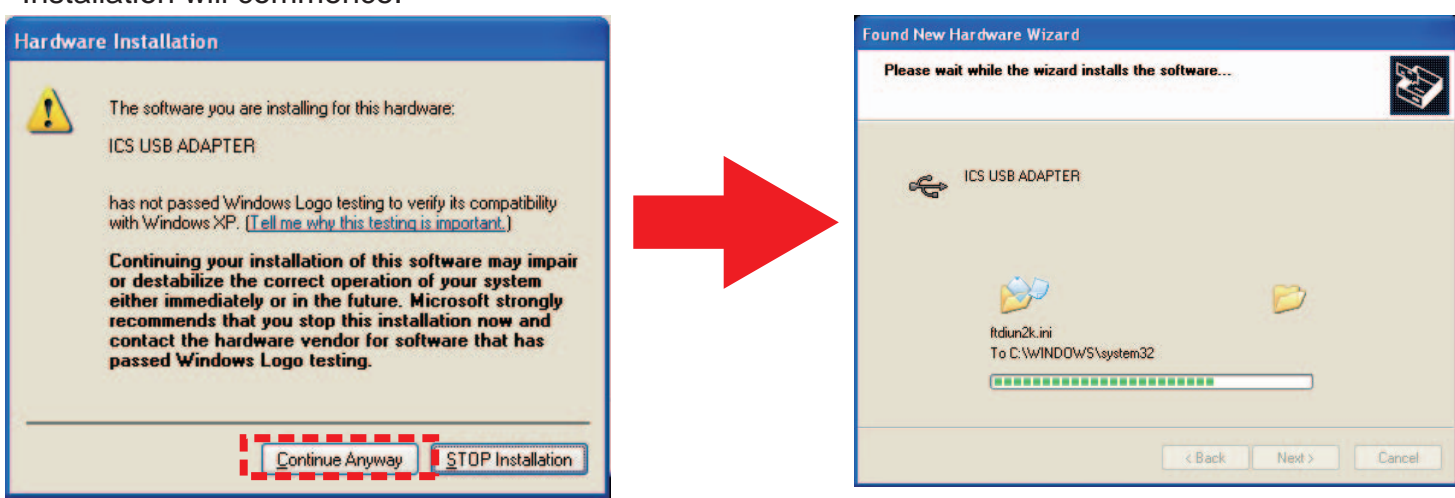

In some cases 'Insert disk' or 'File Required' messages are displayed during installation. If this occurs, please follow the steps below.

- ① If 'Insert Disk' message window appears, click OK.
- ② If 'File Required' message window appears, click 'Browse' and then after clicking the 'Driver' folder on the CD-ROM, click 'ftdibus.sys' or 'ftser2k.sys' then click 'Open' .
- ・ Please refer to this instruction manual and the steps that follow to complete installation.
- 7. Click 'Finish' .
- ・The installation may take a few minutes to finish. After installation is complete, the screen shown below is displayed.

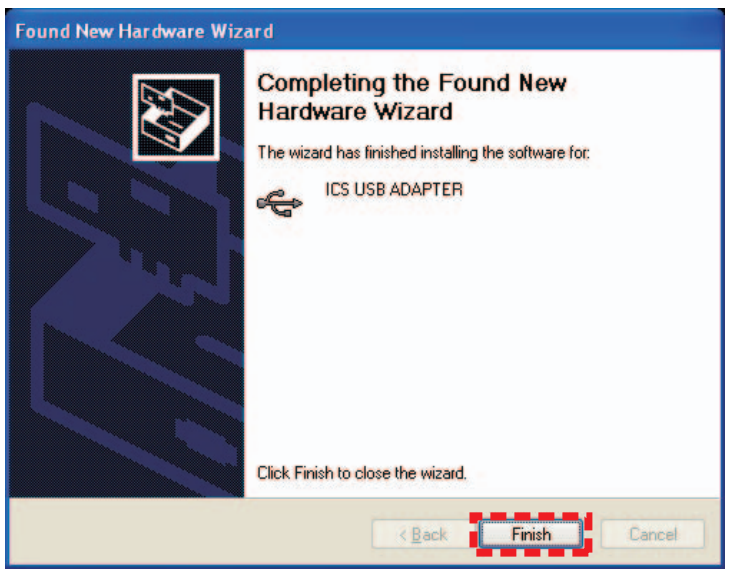

- 8. After completing installation of the ICS USB Adapter, perform the installation of the USB Serial Port driver.
- ・Just as in step 2 the balloon text message 'Found New Hardware' should appear. Click the balloon text and repeat steps 2 - 7. The message windows displayed may be slightly different, but the steps are the same.

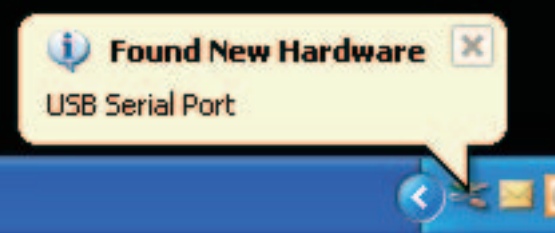

## ◆Confirm COM port setting

(Checking the ICS USB Adapter has been properly installed)

- 1.Click : Start > Control Panel > Performance & Maintenance > System and then click the 'Hardware' tab.
- ・Depending on your computer's settings, 'Performance & Maintenance' option may not be displayed. If this is the case, select 'System' .

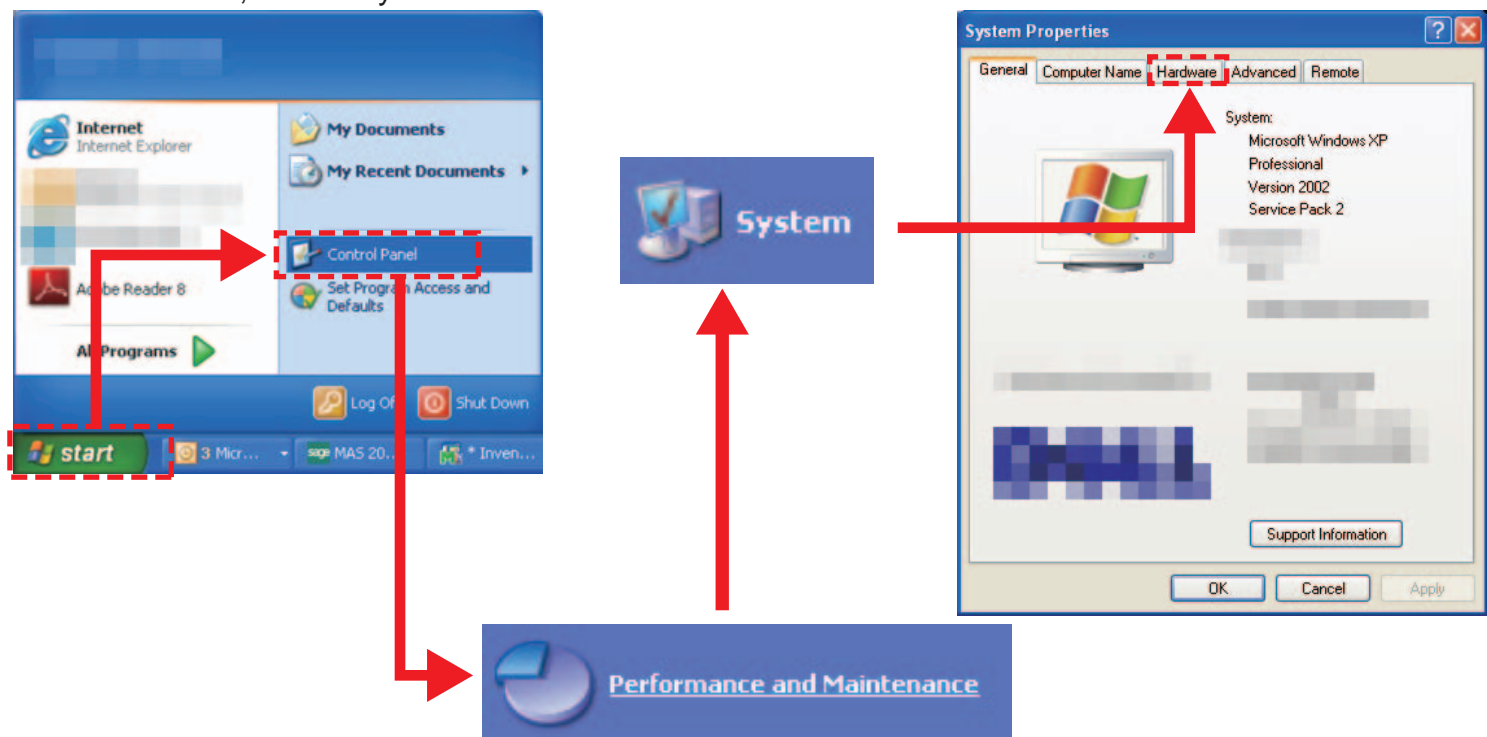

- 2. Click 'Device Manager' .
- ・Device Manager window is displayed.

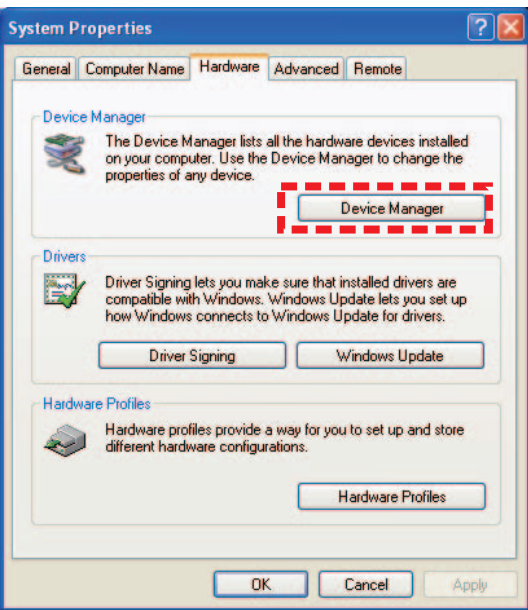

3. Double-click 'Ports' and confirm that 'ICS ADAPTER (COM 'X' )' is displayed.

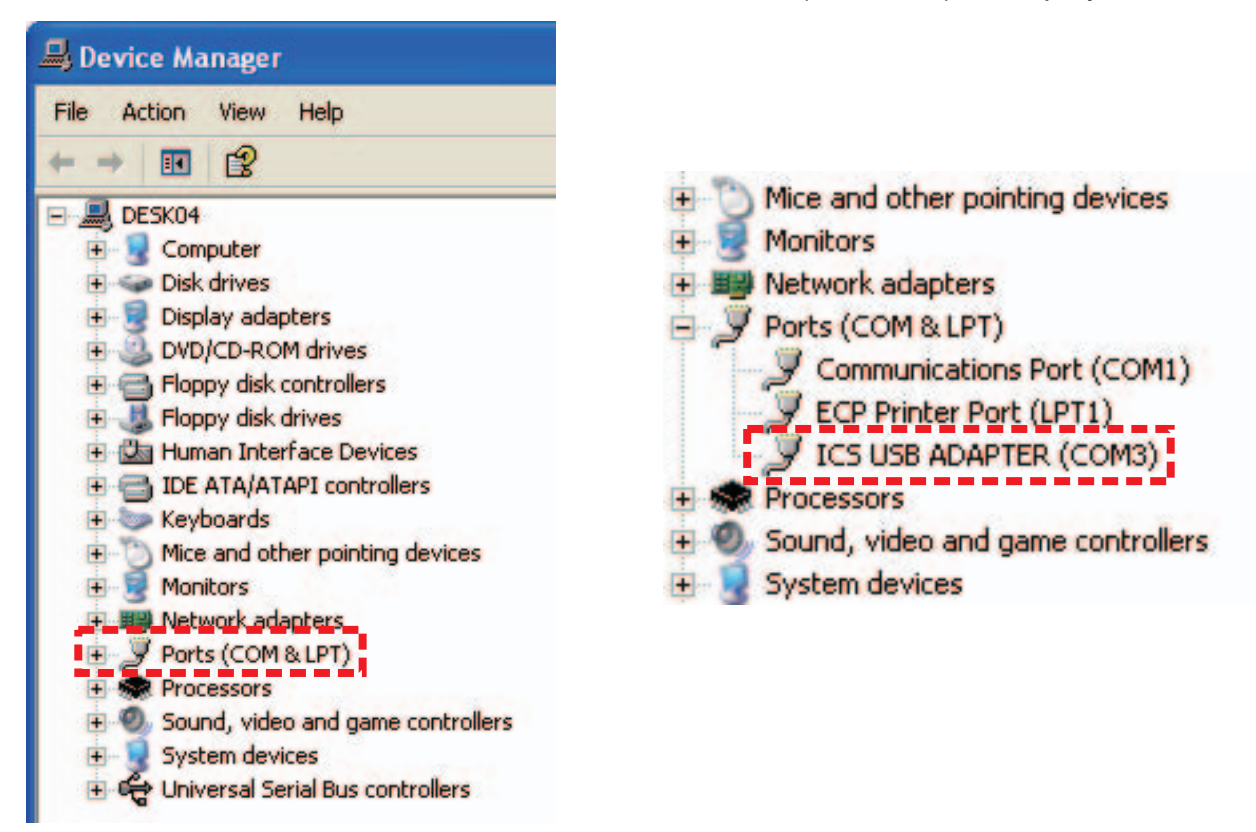

- ・'X' indicates the number that the software will use. Write it down as it will need to be referred to later. These instructions use the number 3 as an example for 'X' , but your computer or USB port may assign a different number. Make sure to check the port number used on your computer.
- ・If the ICS USB Adapter is not installed correctly, it will not be displayed. In this case, repeat the 'ICS USB Adapter connection and driver installation' .

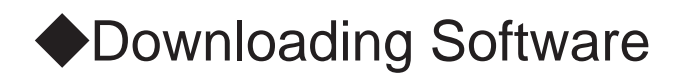

#### **●NOTICE**

・Please always download the up-to-date software because the software may have been updated for performance and functional improvement.

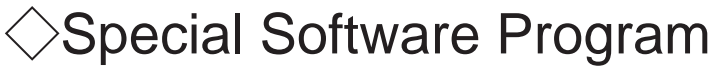

-Chase\_Manager.exe

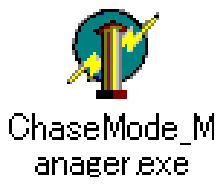

Visit below URL and download the software on your computer.

・Mini-Z Series http://www.kyosho.com/mini-z-support/ (Mini-Z series support home page)

(Above URL may subject to change.)

1.Click the software linked icon on the home page.

・After the download window is displayed, click 'save' .

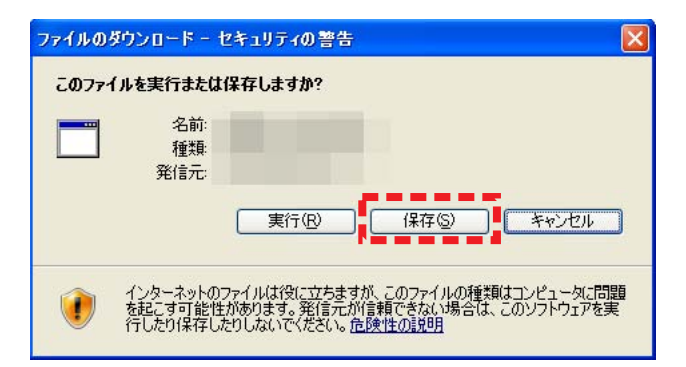

2.Save the software program on your desktop or your selected folder.

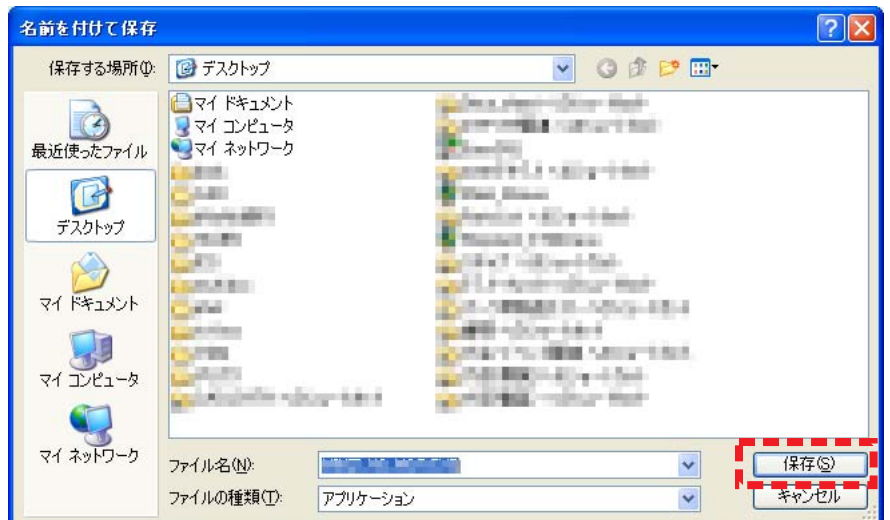

3. Confirm that the saved file is indicated by the icon below in the folder specified.

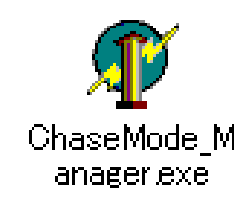

# ●How to connect the model to the computer and use the software

1. Connect the Extension Cable to the ICS USB Adapter

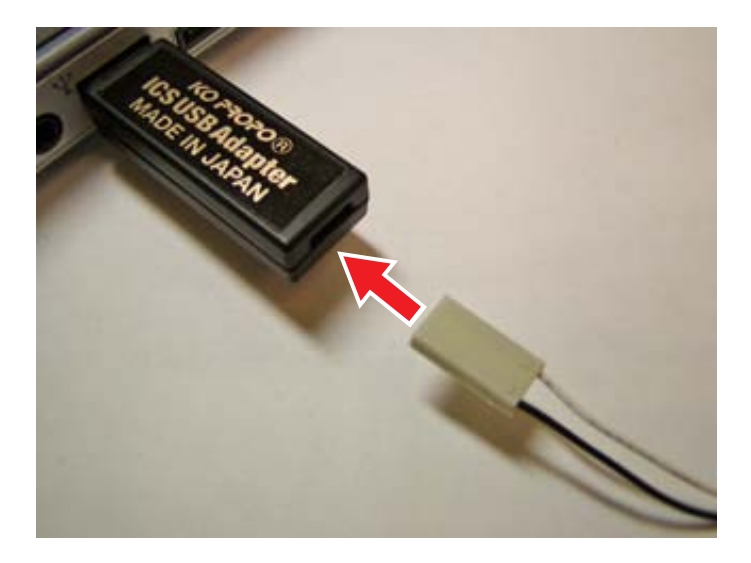

2. Connect the I.C.S. Cable to the Extension Cable.

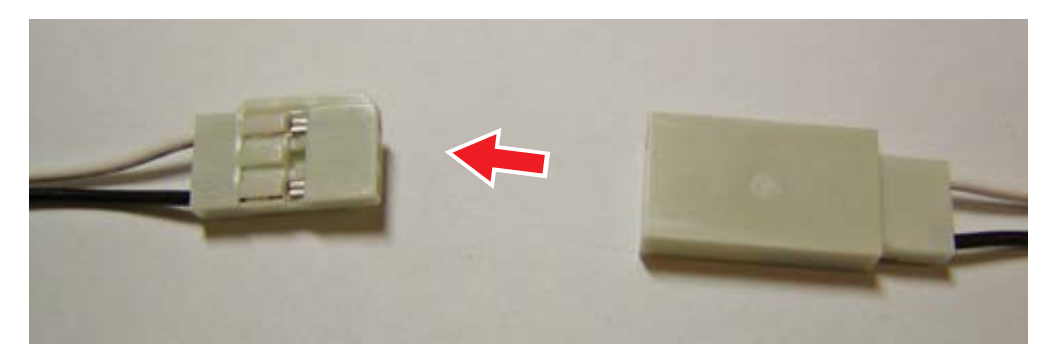

- 3. Connect the I.C.S. Cable to the I.C.S. Connector on the (Mini-Z or dNaNo) model.
- ・The connectors are designed to prevent reverse connection. If connection seems too tight, disconnect and check the direction of the connectors, then re-connect.

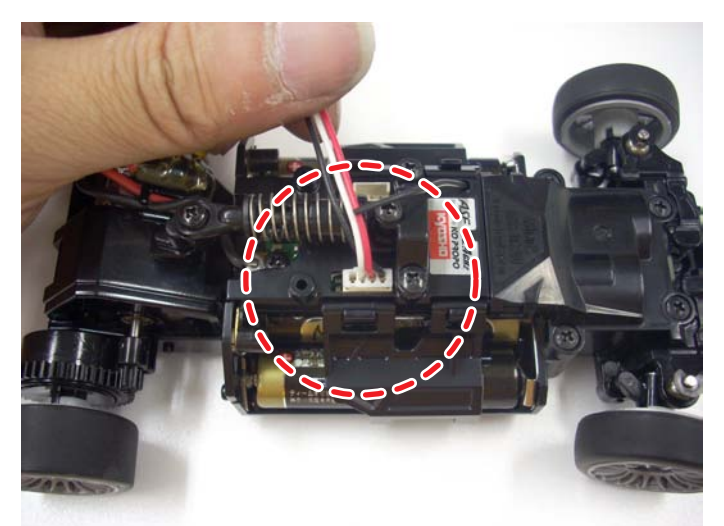

- 4. While pushing the pairing switch down, turn the power ON.
- ・Check that the Pairing LED indicator is on. When the LED indicator is on, data is able to be transmitted. If the LED indicator is not on, repeat step 4. For the location of the LED indicator on the chassis, refer to the instruction manual for each model.

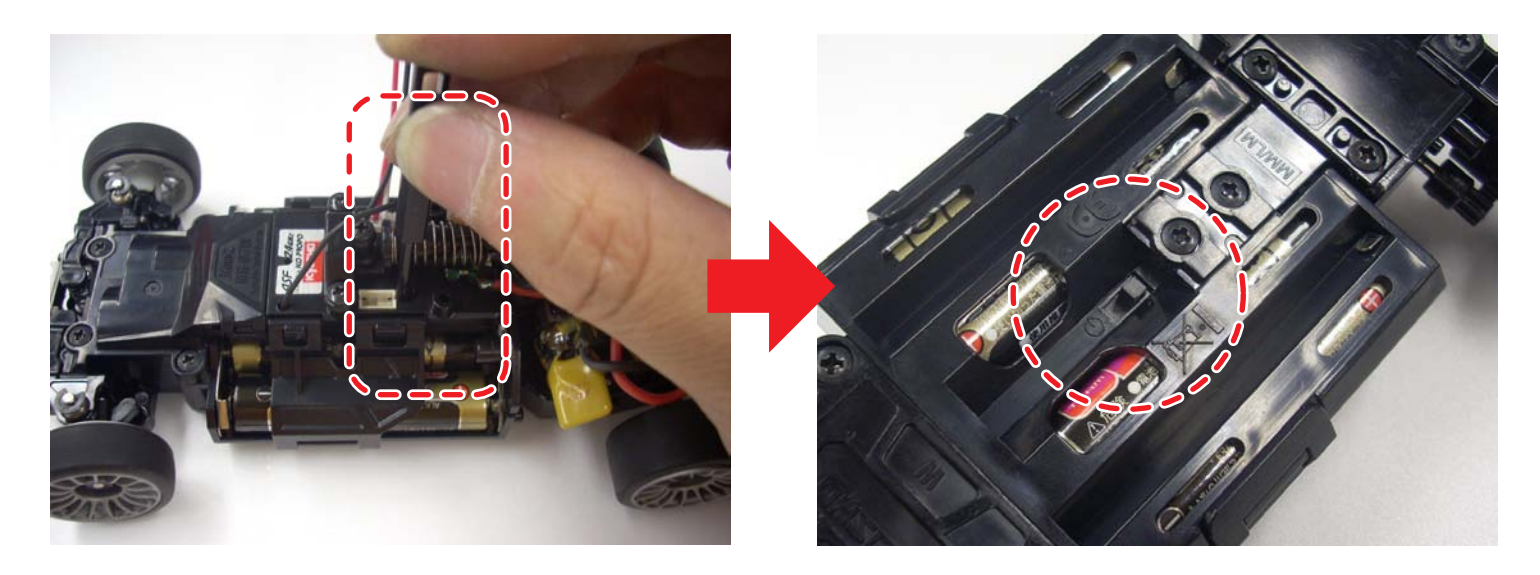

5. Start the software program that was copied at 'Downloading the software' .

-Double-click "Chase\_Manager.exe"

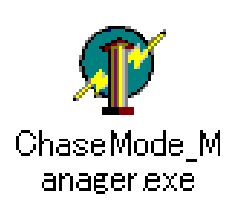

# **Explanation of Software Program Interface**

When the software is executed, the following window is displayed.

- ・The factory default setting is "No Handicap."
- ・Never attempt to write parameters to Rx unit without Chase Mode using this software.

### **◆Handicap level and overtake count**

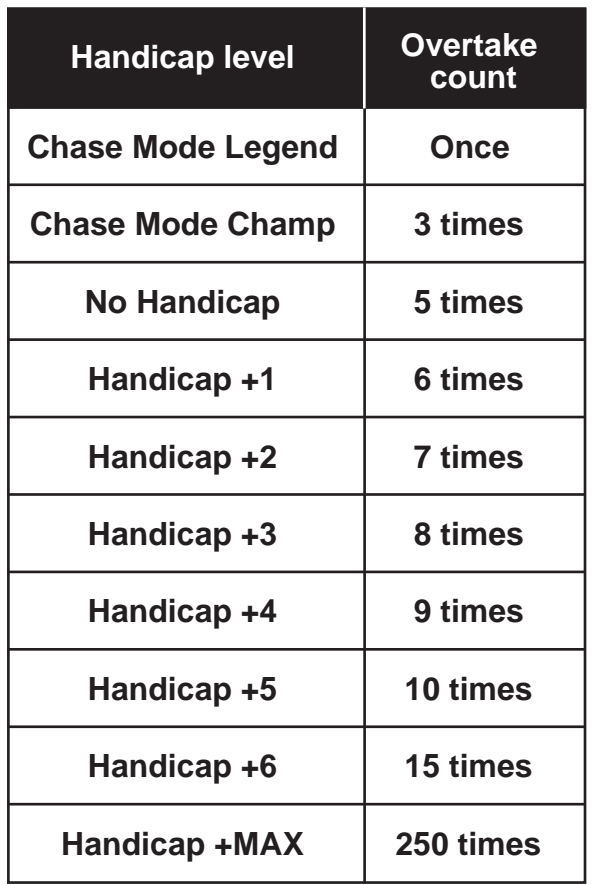

### ◆**How to configure handicap level**

#### **1.Select the appropriate COMM number from the COMM dropdown menu.**

・Refer to page 4 "Confirm COM port setting" to locate the correct COMM number.

### **2.Click on the Load button.**

- ・A dot will be shown on one of the set up buttons according to the loaded value.
- ・If loading fails, go back to page 7 and repeat the connection procedures.
- **3.Click on the Setup button of your desired handicap level and then click on the Save button.**
- **4.Click on the Load button and make sure that a dot is shown on the button of the desired handicap level.**

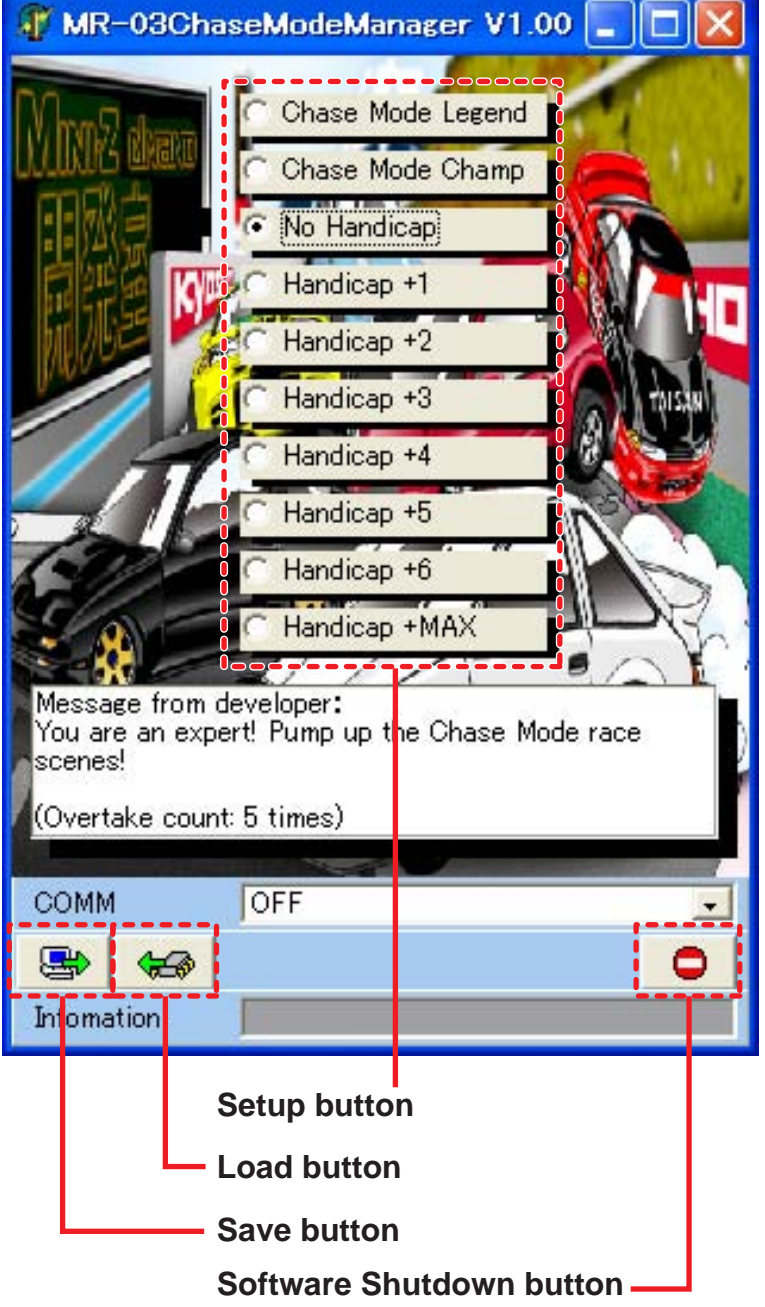

### **◆How to Play**

This section explains an example of handicapped race for three people using the Chase Mode.

### **1. First configure "No Handicap" (overtake count: 5 times) for all racers and have a simple race.**

(Example)

・5 lap race

・3 minute race

And etc.

### **2. Configure the handicap according to the race result.**

(Example) Winner: No Handicap 2nd position: Handicap +1 3rd position: Handicap +2

#### **3. Repeat the same race for several times**

・If all three racers can make nose to tail races with this condition, please enjoy racing!

・If a specific racer always wins or loses, re-adjust the handicap level.

(Example)

Reduce the handicap of the winner.

or

Increase the handicap of the loser.

Adjust the handicap of each racer until everybody can make battles from the start to finish!